## **JOB AID: Using Clickers to Engage Learners in a Lecture**

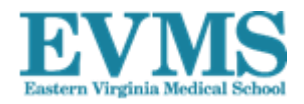

**Overview of this task:** From time to time, you will want to ask a question in class and poll for the answer. There is one main question to ask here: Do you need to capture the data from the answers? If you don't need to capture the answers for future use, the task is very simple. In this case, you simply prepare the *Turning Point* question and present it. You will be able to display the results and discuss them with the class. On the other hand, if you do need to keep the results, the process is a little more complicated (but still relatively straight-forward).

This task consists of three parts:

- 1. Creating clicker questions
- 2. Presenting clicker questions
- 3. Deciding whether and how to use the data produced through the questioning

### An Example: The Quick Question/Discussion/Re-question Approach

Dr. Damon asked a clicker question early in one of her lectures. Students responded, and she presented the student response results as a graph. She did all this from within the PowerPoint presentation for her lecture.

Then, after presenting the class results to the question, she had her students discuss the answer amongst themselves for less than two minutes and then, clicking on the "repoll" icon at the top the question slide, had students respond to the same question again. This time, almost all the students had the correct answer. She then discussed the other answers and told the students the reason for the correct one.

What's the value of this approach? First, having students respond to a question early gets them actively engaged in constructing an answer, and it helps them recall their prior study of the topic. Second, having them discuss the issue with others strengthens the schema of this concept and encourages a clinical type of reasoning. Having them construct a second answer engages them, and constructing the correct answer and then receiving *immediate* feedback significantly enhances future recall.

# Presenting a Clicker Question

**Overview of the Task:** A clicker question is presented from within a class *PowerPoint*  presentation. The question is actually one slide in the presentation. When you present the question slide, it becomes "live" and will receive student responses through a process called polling. When you are satisfied that all the responses have been made, you advance the *PowerPoint* slide normally, and the student response results are graphically presented. You can discuss this as you desire, and you can even go back and "re-poll" the same question.

### **Before the Presentation:**

- 1. Create the clicker question and the presentation within which it will reside (see directions of page 15).
- 2. Plug in the Receiver.
- 3. Have the *PowerPoint* presentation with question on a USB drive and plug that in to the presentation computer.

### **The Steps:**

- 1. Open the *Turning Point* software.
- 2. From within *Turning Point*, click on the CONTENT tab.
- 3. From the CONTENT drop-down menu, select NEW if you need to develop a question outside a presentation (directions page 15 of this handbook), OR
- 4. If you are using a question from an existing *PowerPoint* presentation on a USB drive (see directions page 21), from the CONTENT drop-down menu, select IMPORT and then select the presentation you have on the USB drive.
- 5. Advance to the slide containing the clicker question, and from *PowerPoint* presentation mode, the question slide will present with a ribbon banner across the top with a green indicator that looks like the one below. (This green indicator shows that the slide can receive student responses. In practice, our students know this and start responding immediately.)

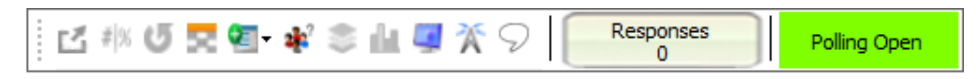

6. If the ribbon banner has a red indicator, like the one below, you can click on the "re-poll" control on the ribbon banner and the slide will clear all prior data and re-open the question to receive responses. The indicator will turn from red to green.

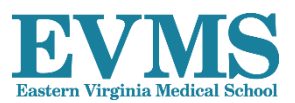

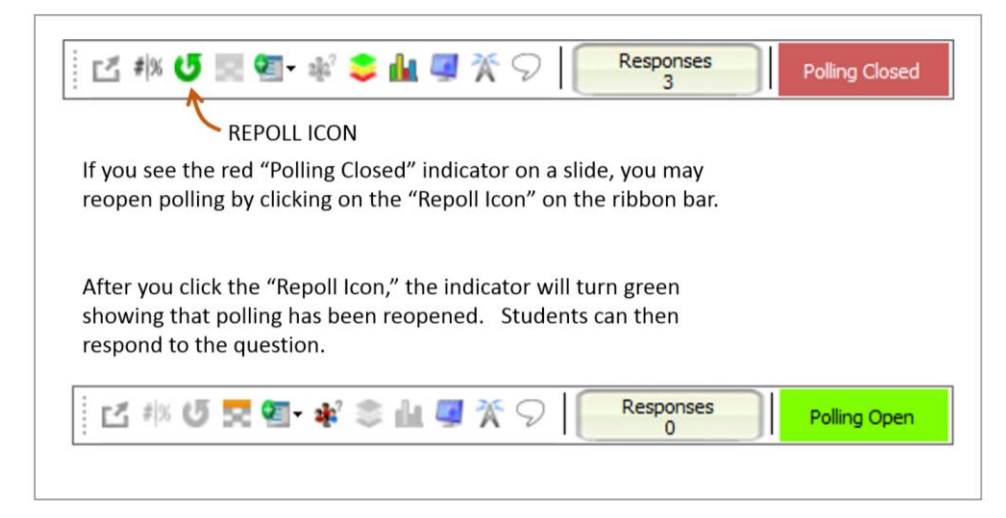

7. When you feel that you have received enough student responses, you may advance the slide as you would any other *PowerPoint* slide. When you advance the slide from the question slide, a graph presenting the student responses will appear like the one pictured below.

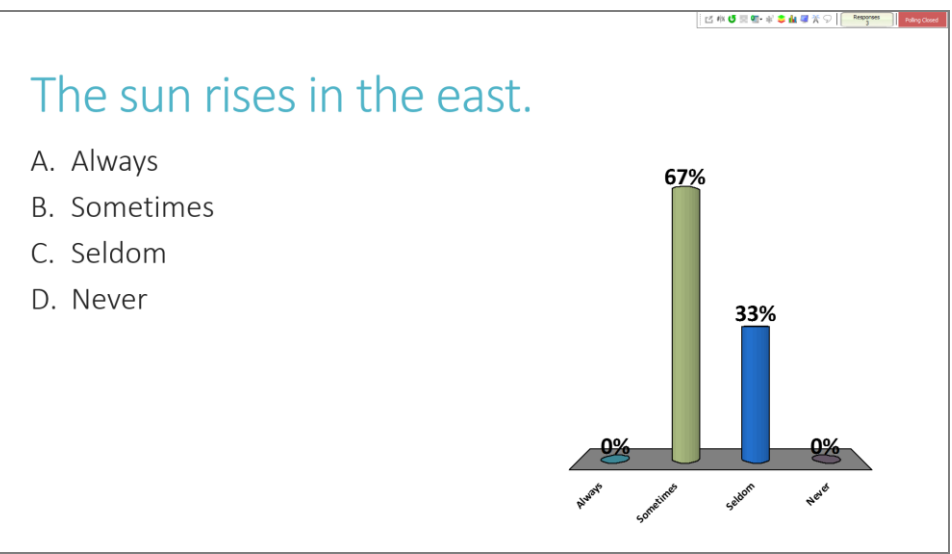

- 8. You can discuss the graph or provide feedback as you desire.
- 9. If you want to save the response data, you will be prompted at the end of the presentation to either "save the session" or not. Select SAVE THE SESSION if you want to keep the data.

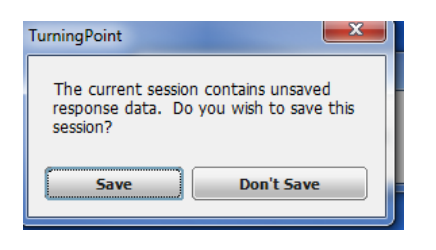

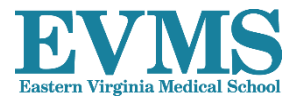